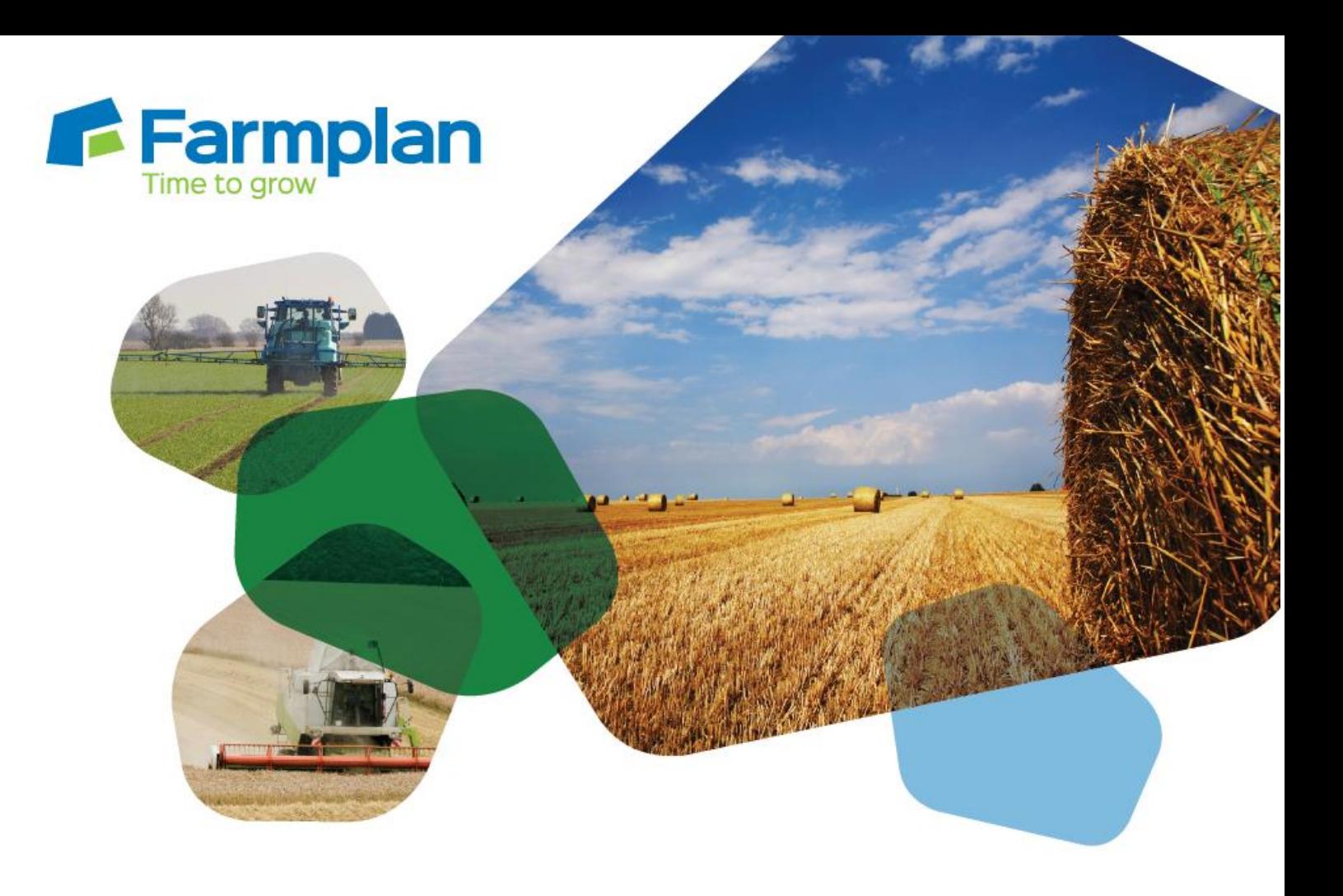

## **Splitting and merging cropping records**

Download notes to accompany help video

Please note before proceeding:

These notes have been created to accompany the video guide available on the Farmplan website. The videos are quick help resources, and as such their contents do not cover every available situation, option, or solution: depending on your farm and business setup you may need to adapt or follow a different process.

For further information please contact the Gatekeeper support team, who will be happy to advise you.

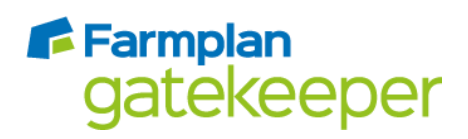

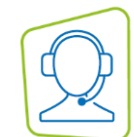

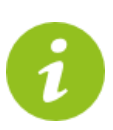

*A cropping record may be split to show where two different crops or varieties are grown within a single field. If you are a mapping customer, splitting a cropping record has an effect on the field boundary as it is possible to have two boundaries for the two parts of the field as well as the whole field boundary.*

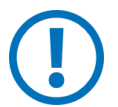

*Ideally cropping records should be split at the start of the new cropping year. If you are splitting a cropping record which already has operations recorded against it, all operations will be split between the part fields when you divide the field.* 

## **Splitting fields**

- 1. Go to the fields module. From the list on the left hand side, select the field you wish to split.
- 2. Click on the 'Fields' tab and then the 'Setup Cropping' button.
- 3. Click 'Divide Field'.
- 4. Click 'Add Item' to add the first split to the field.

*Customers with the mapping module only: if the field has been split before, the 'Field Region Selector' window will open. To re-use previous region boundaries, select the appropriate region from the left hand side and then click 'Reuse Selected Region'. To add a new region, click 'Use New Region' and allocate a field boundary as required after splitting is complete.*

- 5. Enter the size of the first split.
- 6. Click 'Add Item' again to add the second split. The size will automatically be populated as the remainder of the original field size. It is possible to add more than two splits, but you will need to adjust the field areas as required.
- 7. Click 'OK'. You will be returned to the setup fields window, where both split parts of the field will be visible in the list on the left hand side.
- 8. Adjust the cropping as required, remembering to change both splits if necessary.
- 9. Click 'Save', or 'OK' to save and close.

## **Merging cropping records**

- 1. Go to the fields module. From the list on the left hand side, select one of the cropping records you wish to merge.
- 2. Click on the 'Fields' tab and then the 'Setup Cropping' button.
- 3. Click 'Merge'.
- 4. Select the cropping record you wish to merge into under the 'Destination Cropping Record'.
- 5. Click 'OK' and accept the warning.
- 6. The two cropping records are merged into one.
- 7. Click 'Save', or 'OK' to save and close.

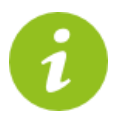

*It is only possible to merge cropping records for split fields within the same source field. Individual fields cannot be merged.*

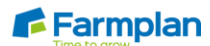